### 3\_6) 공지사항

### 1. 공지사항

1) 공지사항은 제목/이미지/내용으로 구성된 게시판형식의 메뉴 유형으로 공지사항, 게시판등에 알맞은 유형입니다.

2) 공지사항은 2개의 탭으로 나누어져 있습니다. 공지올리기 / 공지리스트

### 2. 공지올리기

1) 공지를 등록/수정 할 수 있습니다.

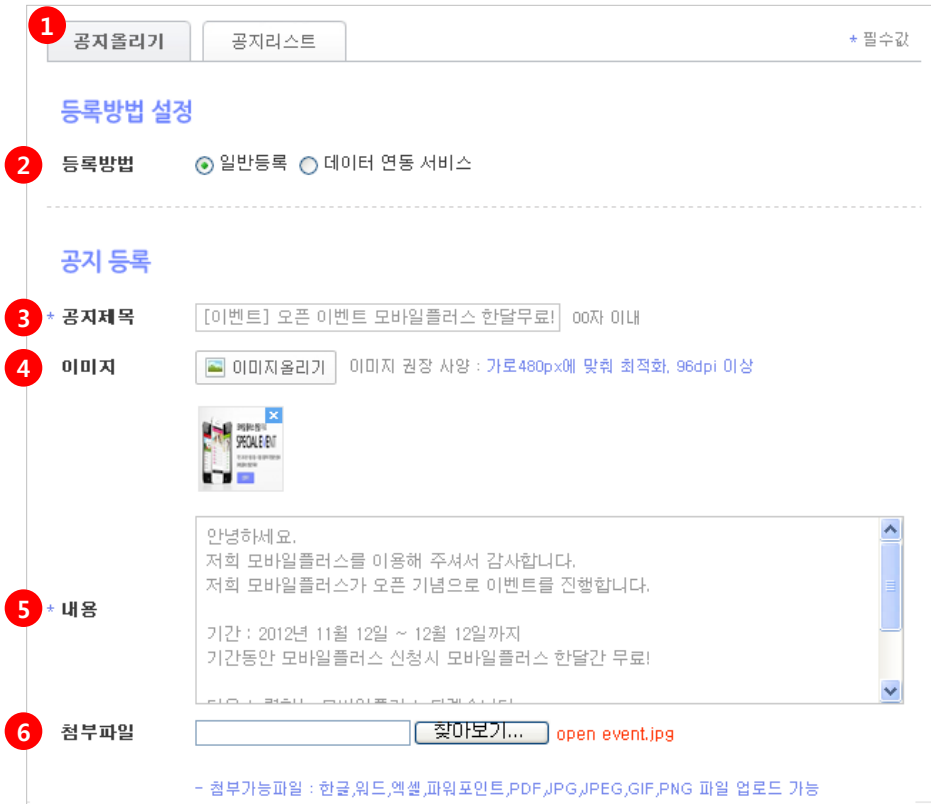

① 공지올리기 탭을 선택합니다.

- ② 등록방법 일반등록 / 데이터 연동 서비스 2가지 방법이 있습니다.
	- \* 일반등록 1개의 공지를 개별적으로 등록/수정 할 수 있습니다.
	- \* 데이터 연동 서비스 홈페이지의 데이터와 쿠킹엠 데이터를 자동으로 연동시
	- 켜주는 서비스로 **등록/수정/삭제가 자동으로 처리** 됩니다.

③ \* 공지제목 - 공지제목을 입력합니다.

④ 이미지 - [이미지올리기] 버튼을 클릭하여 이미지를 올립니다.

 $(5)$  \* 내용 - 해당 공지 내용을 입력합니다.

⑥ 첨부파일 – 이미지나 문서등의 첨부파일을 올려 모바일상에서 볼 수 있게해주는 기능 으로 한글, 워드, 엑셀, 파워포인트, PDF, JPG, GIF, PNG 파일을 올릴 수 있습니다.

[적용하기] 버튼을 클릭합니다.

\* 필수값

## 3\_6) 공지사항

### 3. 공지리스트

1) 등록하신 공지의 리스트를 확인하실 수 있으며, 공지 제목을 클릭하시면, 등록 내용을 수정할 수 있습니다.

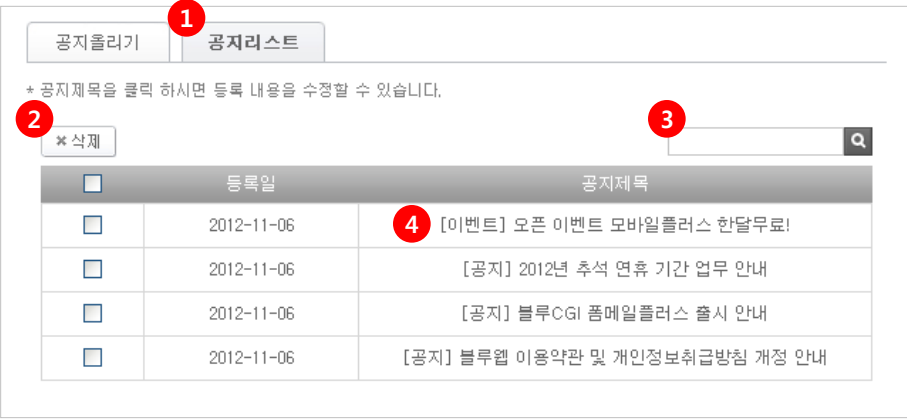

① 공지리스트 탭을 선택합니다.

② 삭제 - 리스트에서 삭제하실 공지에 체크 후 [삭제] 버튼을 클릭합니다.

③ 검색 - 공지제목 검색 시 해당 공지가 검색됩니다.

4 공지제목 클릭 시 [공지올리기] 탭으로 이동하여 해당 공지의 내용을 수정 할 수 있습니다.

# 3\_6) 공지사항

### 4. 공지사항 모바일화면

1) 작성한 [공지사항] 메뉴를 적용했을때의 모바일 화면입니다.

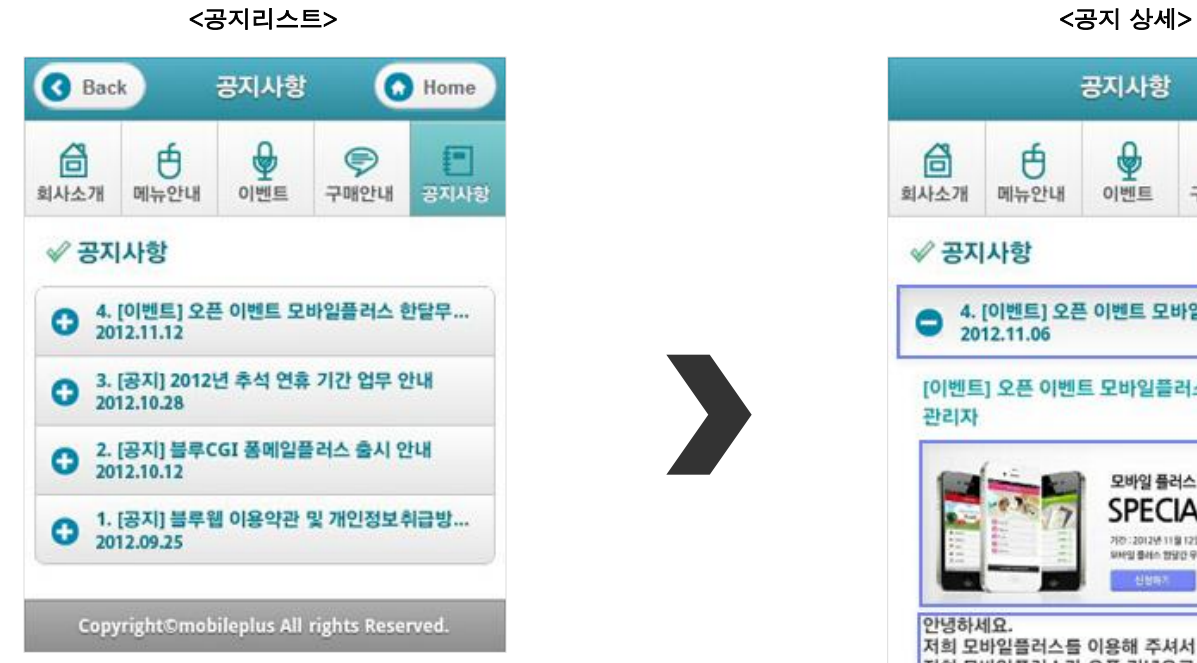

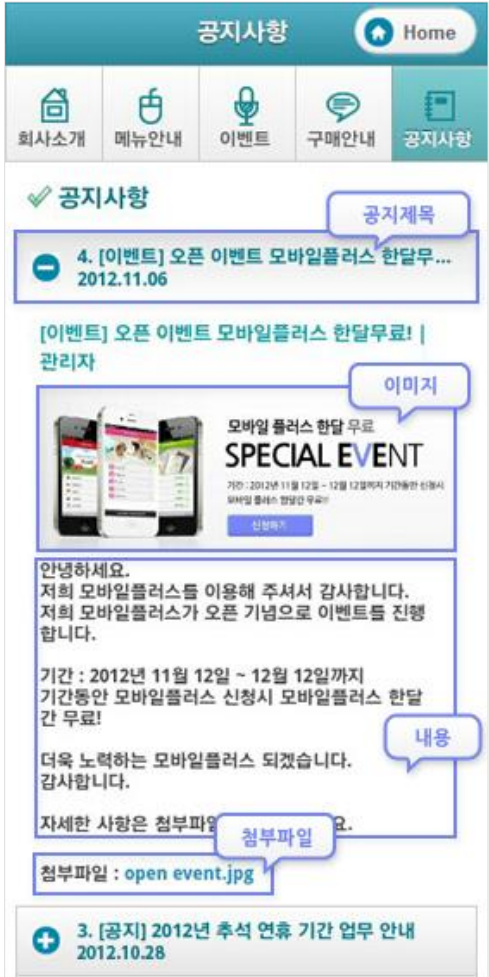

 $\blacktriangleright$